# HUMAN TRAFFICKING SUMMIT

GREATER COLUMBUS CONVENTION CENTER | JAN. 26, 2023

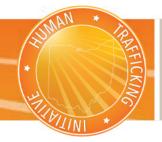

### WHOVA MOBILE USER GUIDE

## Download the Whova App

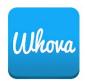

The Whova app for your mobile device is free to download from the Apple Store or Google Play.

- 1. On your device, go to the appropriate store and search for "Whova."
- 2. When you find it, download and install the app onto your device.

#### Sign into Whova

- 1. If you've previously used the mobile app and have an account associated with the email address you used to register for the 2023 Human Trafficking Summit, sign in.
- 2. If you are a NEW USER, select the "Or use email" option and input the same email address you used to register for the summit. Create a password and fill in any information you like for your profile.

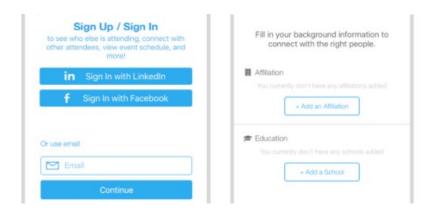

3. If you aren't directly added to the summit, you may be asked to "Find My Event." Search for the "Human Trafficking Summit" and enter the invitation code found in the email you receive closer to the summit. Whova will take you to the summit's homepage, which will become available in January.

You may pick the workshops you'd like to attend for the day to customize your agenda.

## **Workshop and Event Access**

- 1. Select the "Agenda" tab at the bottom of the screen. You should see a list of workshop sessions for Jan. 26th.
- 2. Browse or search for workshops.

- 3. From the list, click the workshop you'd like to watch. A green camera icon shows the sessions with live streaming.
  - If the session is live, it will begin playing immediately upon entering. Otherwise, a message will indicate the scheduled start time.
- 4. If the streaming screen directly shows up, click "Proceed" to start watching the stream. Otherwise click "View livestream" button to open a separate streaming page to watch.
- 5. To network with other attendees, click the "Attendees" or "Community" tabs at the bottom of the app.
- 6. To find important workshop documents or CEU paperwork, go to the "Home" tab and select "Documents."

#### Workshop Q&A

Speakers will be present during their workshops to respond to questions even if the session is prerecorded.

- 1. When viewing a workshop, clicking the "Q&A" button below the video will show you any existing questions. To submit a new question, click "Ask a Question" at the bottom to engage with your speaker.
  - From the "Home" tab, you also may access the "Session Q&A" by tapping that option and finding the workshop you would like to submit questions to.